# **Informationen zum Online-Portal für die Erhebung über neu abgeschlossene Ausbildungsverträge zum 30.09.2004**

Unter der URL http://www.bibb.de/de/naa309\_2004.htm erreichen Sie das Online-Portal zur Erhebung über neu abgeschlossene Ausbildungsverträge zum 30.09.2004.

## **Vorteile:**

- direkte Eingabe in die Datenbank des BIBB
- sichere Übertragung der Daten (SSL-Zertifikat)
- einfache Bedienung
- Datenerfassung durch mehrere Bearbeiter möglich
- Zusammenstellen eines Erhebungsbogens "nach Maß" durch Auswahl der Berufe
- Möglichkeit zur Übertragung der Daten durch drag-and-drop-Verfahren in Excel und Word
- erleichterte Einzelberufserfassung
- Korrekturmöglichkeiten bis zum 26.11.2004
- Aktualität der Daten
- kurze Übertragungswege
- Optimierung der Informationswege zwischen zuständiger Stelle und Spitzenverband
- allgemeine Verfahrensvereinfachung

Bei der Nutzung des Online-Portals ist es nicht erforderlich, die Meldung noch per E-Mail oder Papier an uns zu senden.

Haben Sie Ihre Meldung per E-Mail (Excel oder eigenes Dateiformat) oder über einen Dienstleister (z.B. GFI) an uns geschickt, können Sie Ihre Meldung nach kurzer Zeit im Online-Portal aufrufen und ggf. noch bis zum 26.11.2004 korrigieren. Damit ist gewährleistet, dass wir aktuelle Zahlen zur Ausbildungssituation erhalten.

Dieses Portal bieten wir Ihnen in diesem Jahr zusätzlich zu den anderen Möglichkeiten der Datenübertragung an (Excel, eigenes Dateiformat, Papier). Ziel ist es, im nächsten Jahr vollständig auf Papierlieferungen zu verzichten, da der Erfassungsaufwand bei uns unverhältnismäßig hoch ist. Längerfristig wollen wir das Online-Portal als Hauptinstrument für die Erhebung zum 30.09. etablieren.

Wir sind sehr daran interessiert, die umfangreichen Möglichkeiten der modernen Informations- und Kommunikationsmittel stärker zu nutzen. Falls Sie Hinweise, Wünsche und Anregungen haben, können Sie uns diese gern unter naa309@bibb.de mitteilen. Bitte schreiben Sie uns eine E-Mail oder rufen Sie uns an, wenn sich Fragen ergeben.

Überzeugen Sie sich von der Leistungsfähigkeit unseres Portals! Dazu melden Sie sich bitte wie folgt an:

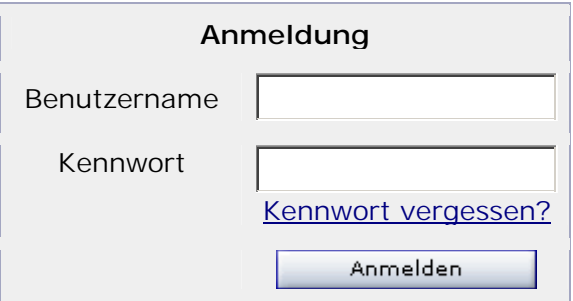

# **Informationen zum Online-Portal für die Erhebung über neu abgeschlossene Ausbildungsverträge zum 30.09.2004**

Nach Ihrer ersten Anmeldung können Sie Ihr Kennwort ändern. Anschließend gelangen Sie ins Startmenü. Nehmen Sie sich ein paar Minuten Zeit, um sich mit der Oberfläche und der Funktionalität vertraut zu machen. In der Online-Hilfe wird die Nutzung des Portals ausführlich erklärt. Die Online-Hilfe steht Ihnen auch als pdf-Dokument unter o.g. URL zur Verfügung.

Generell wird zwischen dem Stellen-Sachbearbeiter und dem Stellen-Administrator unterschieden. Im Regelfall wird eine Person beide Funktionen ausüben.

Im folgenden finden Sie "Erste Schritte":

### **Erste Schritte für den Stellen-Sachbearbeiter**

#### **Erhebungsbogen öffnen:**

Sie können unter **»Erhebungsdaten«** / **»Erhebungsbogen öffnen«** und anschließender Auswahl des Arbeitsagenturbezirkes einen Erhebungsbogen zum Ausfüllen aktivieren. Beachten Sie, dass der Inhalt des Erhebungsbogens von Ihren Einstellungen oder denen Ihres Stellen-Administrators abhängt.

Beenden Sie bitte Ihre jeweiligen Eingaben mit dem Button **»Speichern«**.

Weitere Informationen zum sinnvollen Einsatz der Einstellmöglichkeiten und Funktionen der BIBB-Applikation, erhalten Sie in der Online-Hilfe.

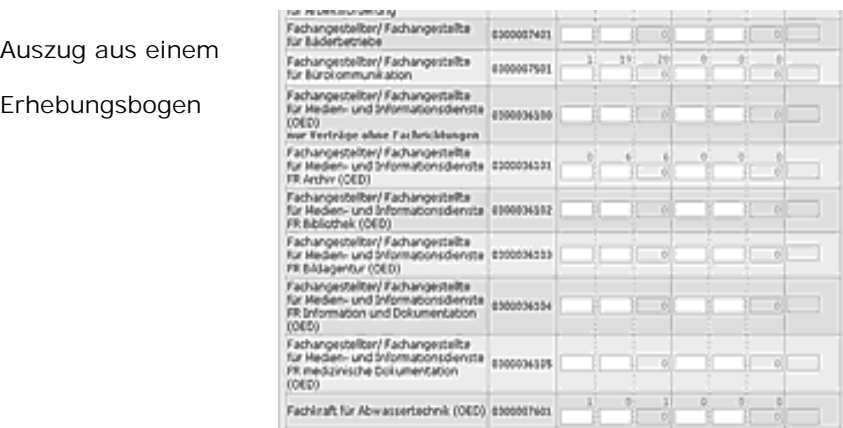

# **Informationen zum Online-Portal für die Erhebung über neu abgeschlossene Ausbildungsverträge zum 30.09.2004**

## **Erste Schritte für den Stellen-Administrator**

### **1. Einen Benutzer anlegen:**

Um einen Stellen-Sachbearbeiter oder Stellen-Administrator anzulegen, betätigen Sie bitte den Button **»Neu anlegen«**. Dieser befindet sich im unteren Bereich der Seite.

Geben Sie nun alle notwendigen Daten ein und bestätigen das Eingabeformular erneut mit dem Button **»Neu anlegen«**:

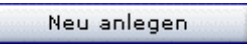

Nun ist der erstellte Benutzer für alle Stellen-Administratoren Ihrer Stelle einsehbar.

Teilen Sie bitte dem neu erstellten Benutzer sein Kennwort mit.

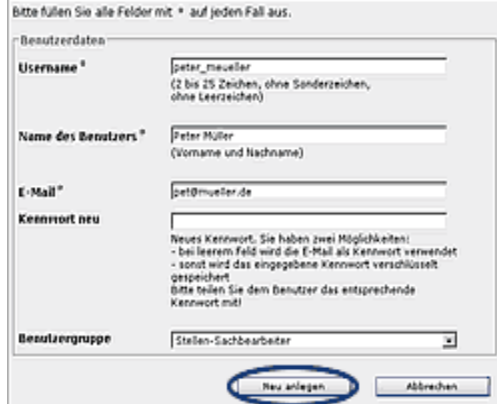

### **2. Einstellungen eines Benutzers ändern:**

Sie können die Einstellungen eines Benutzers ändern oder den Benutzer unwiderruflich löschen sowie dessen Berechtigungen einstellen.

Auf der linken Seite, neben den in der Liste angezeigten Benutzern, befinden sich kleine Buttons. Mit diesen Buttons können Sie bestimmte Einstellungen und Berechtigungen regeln.

Verbleiben Sie eine Weile mit der Maus auf den Buttons. Ihnen wird ein kurzer Text angezeigt, der die Funktionen des jeweiligen Buttons erläutert.

Näheres zur Administration und Verwaltung der Benutzer sowie Tipps für Administratoren finden Sie in der Online-Hilfe.

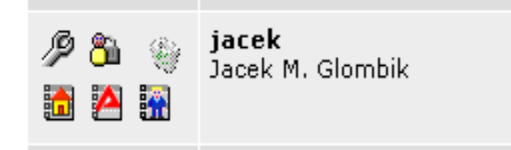